## TO:EPSON 愛用者

FROM:EPSON 客服中心

主題敘述:商用傳真複合機 Epson WorkForce WF-7611 在 EPSON Connect 帳戶如何刪除與 DropBox 帳戶的連動設定

步驟 1、登入 Dropbox 帳戶,點開右上角使用者名稱(以 CallCenter TEST 為例),再點選「設 定」。

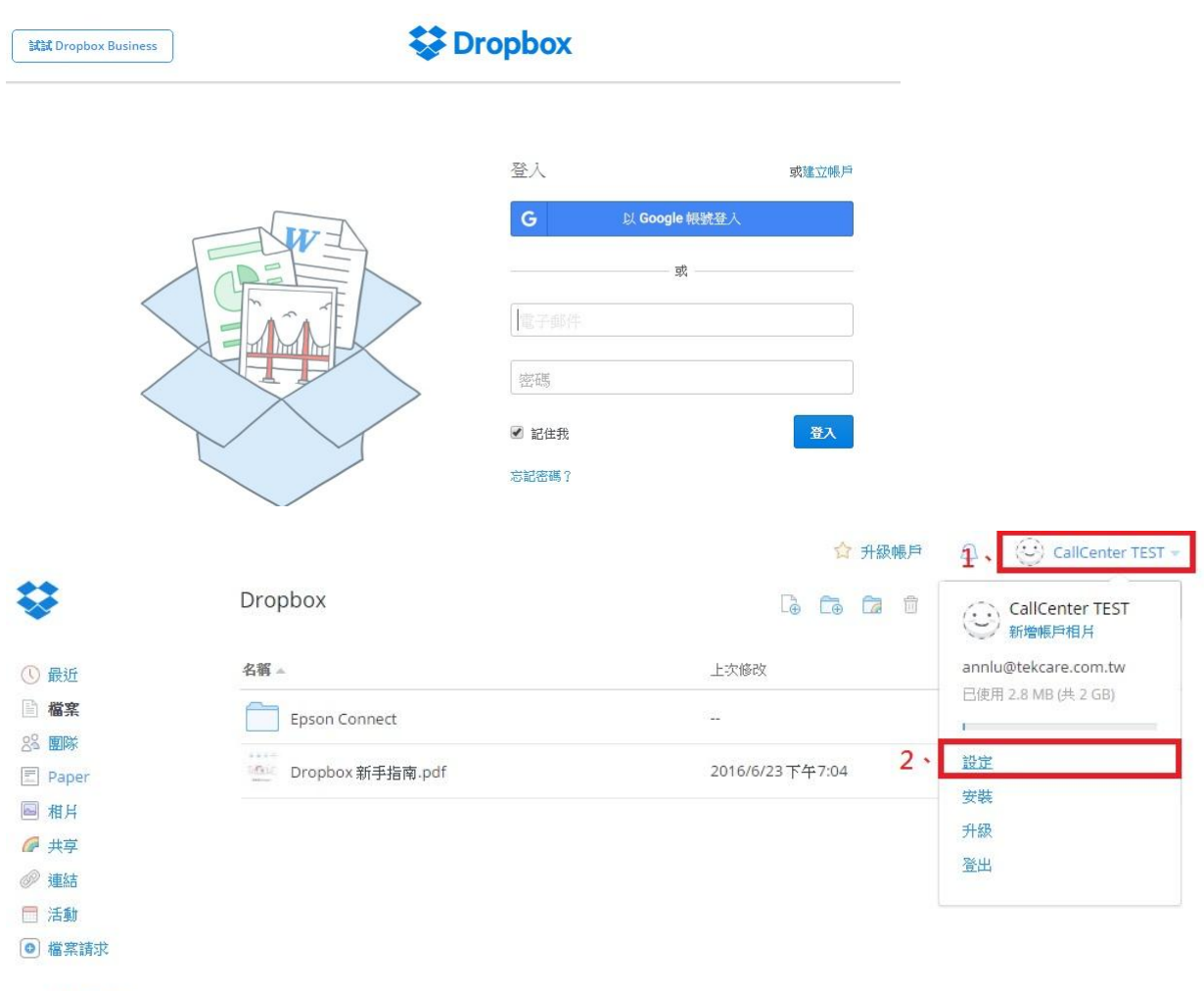

□ 已删除檔案

步驟 2、在設定畫面選擇「安全性」。

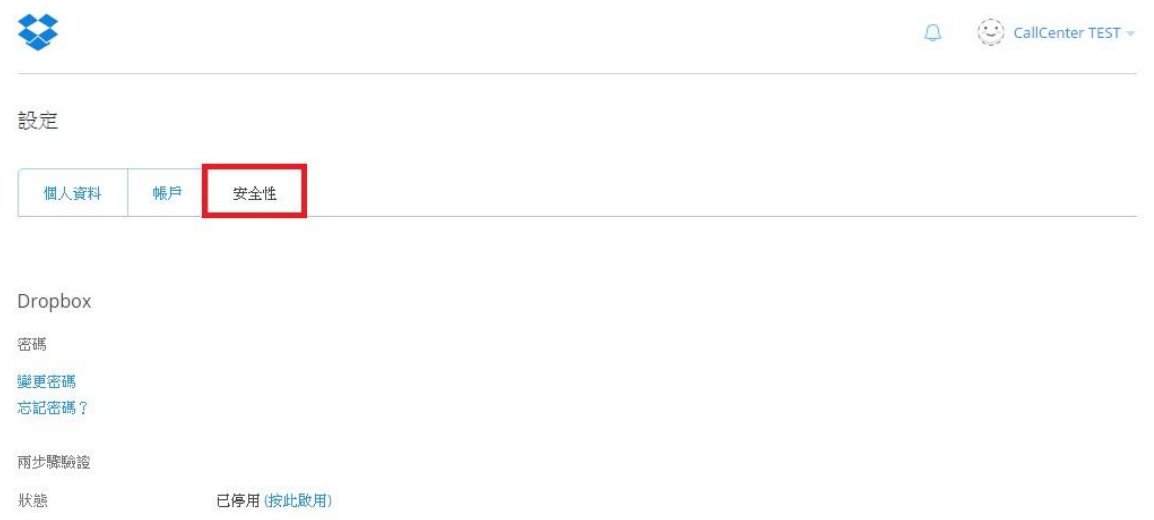

步驟 3、頁面下方「已連結應用程式」會顯示已允許存取此 Dropbox 連動的應用程式。 點選 Epson Connect 項目最右邊「×」的符號,並選擇「解除安裝」。

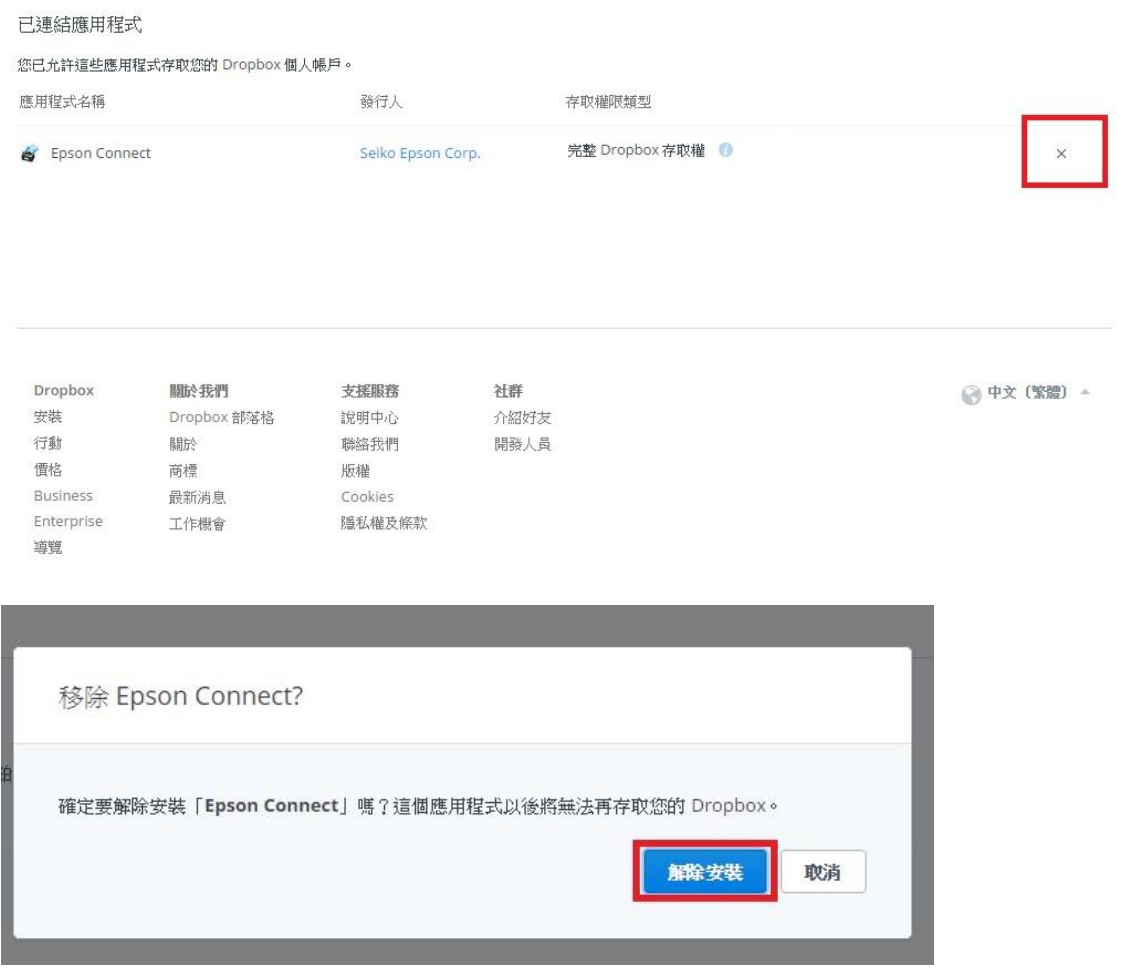

步驟 4、解除安裝後,會跳出成功解除安裝此應用程式的訊息。

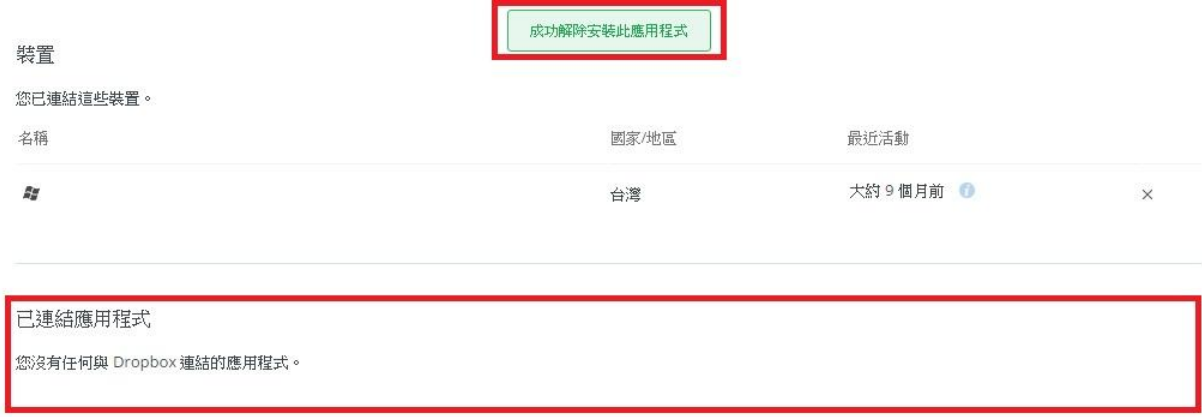

\*註:在已設定的 Connect 帳戶內,目的地清單不會刪除,但按下「編輯」會跳出認證已 到期的提示訊息,再按下「確定」後重新登入 DraopBox 帳戶即可。

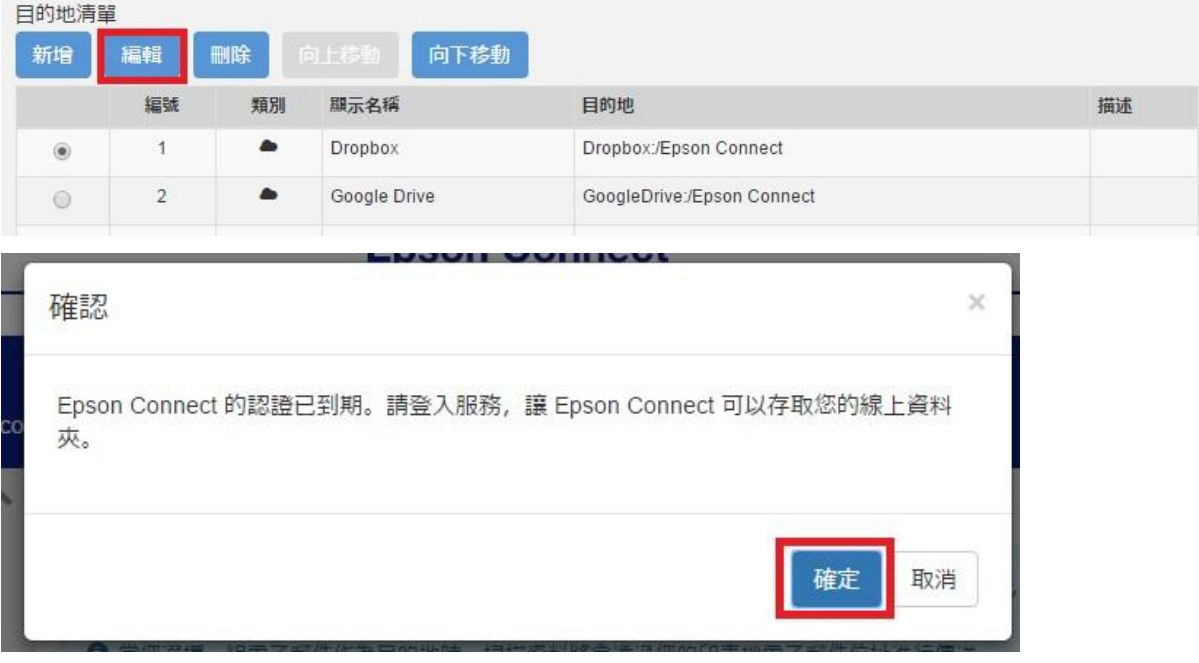